# Microsoft Teams

- Teams is part of the Office 365 Package which is available to Club and County Officers BUT it is also available to anyone as a free download
- Three Steps to an Online Meeting but only 1 and 3 are essential
	- 1. Send Invitations similar to sending an email
	- 2. Those invited can indicate their availability with Accept, Maybe or Decline
	- 3. Join the Meeting and allow participants to enter the meeting from the 'Lobby'
- During the meeting the organiser can share documents, their desktop or give control of this feature to another person attending the meeting

### Logon to O365 and usually this will open with the Email (Outlook App)

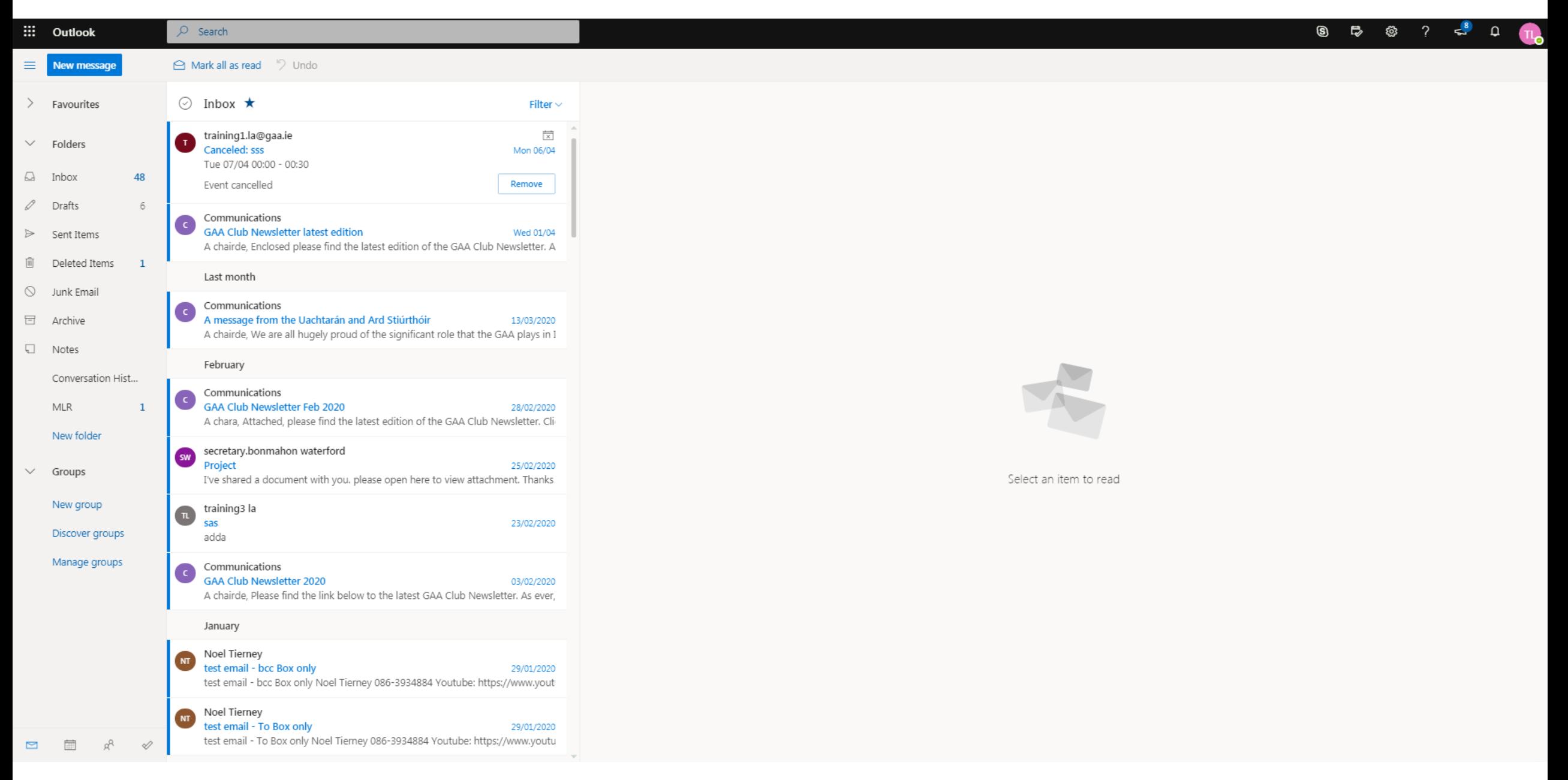

### Click on the App Launcher Icon

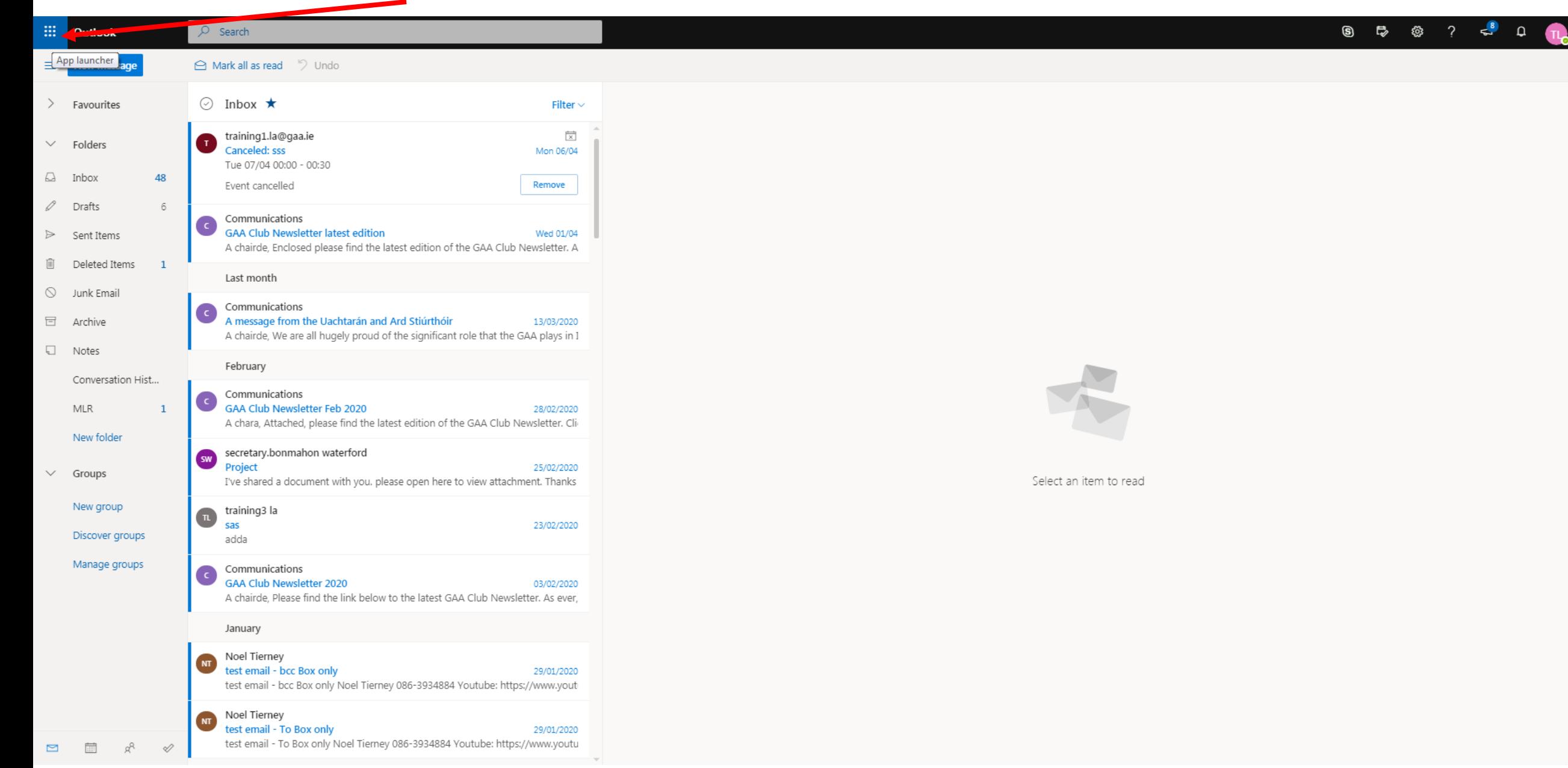

### The most commonly used Apps will be displayed, if Teams is not displayed Click 'All apps'

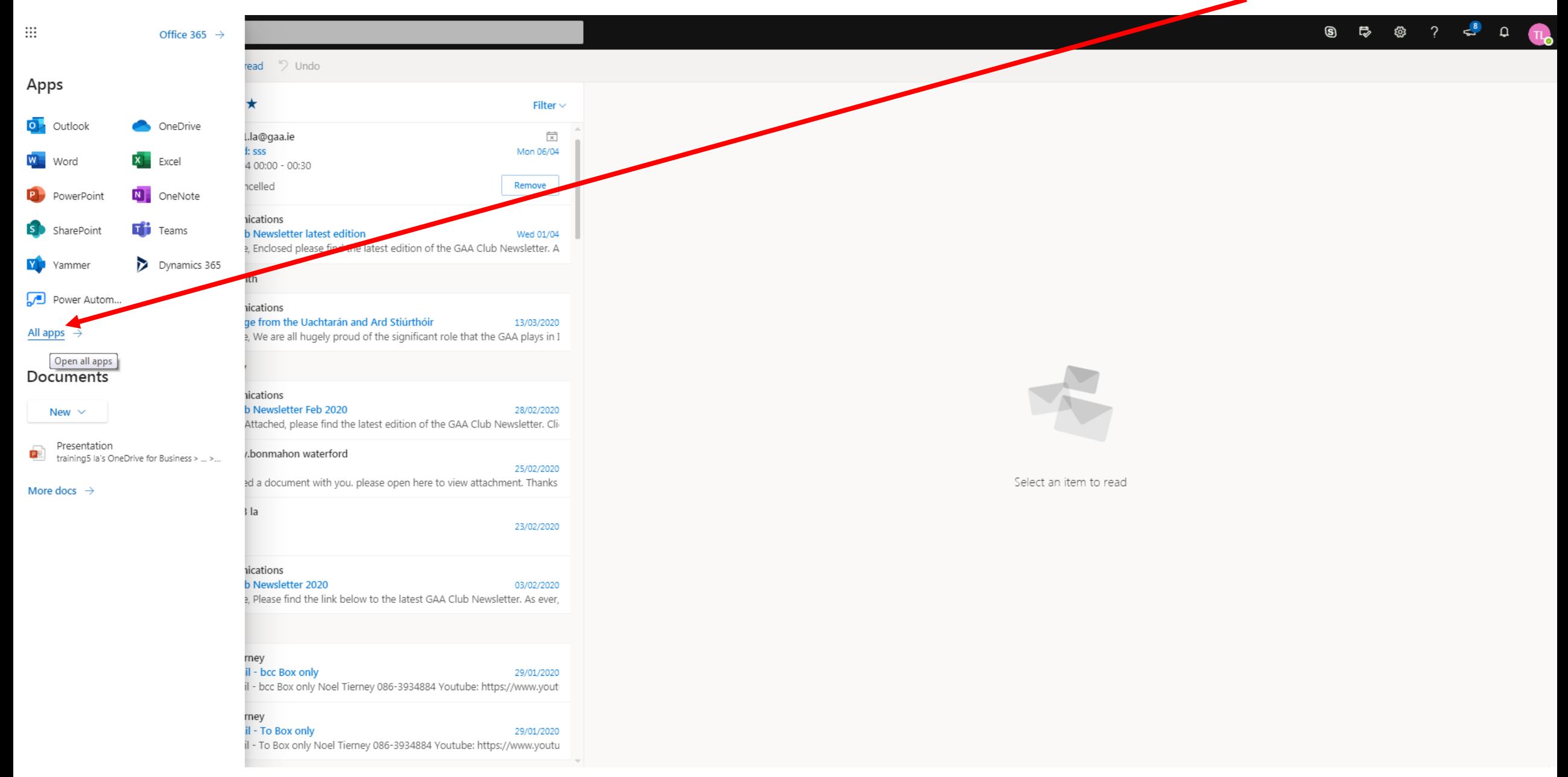

### A long list will be displayed in alphabetical order, if Teams is not on the list, scroll down the list

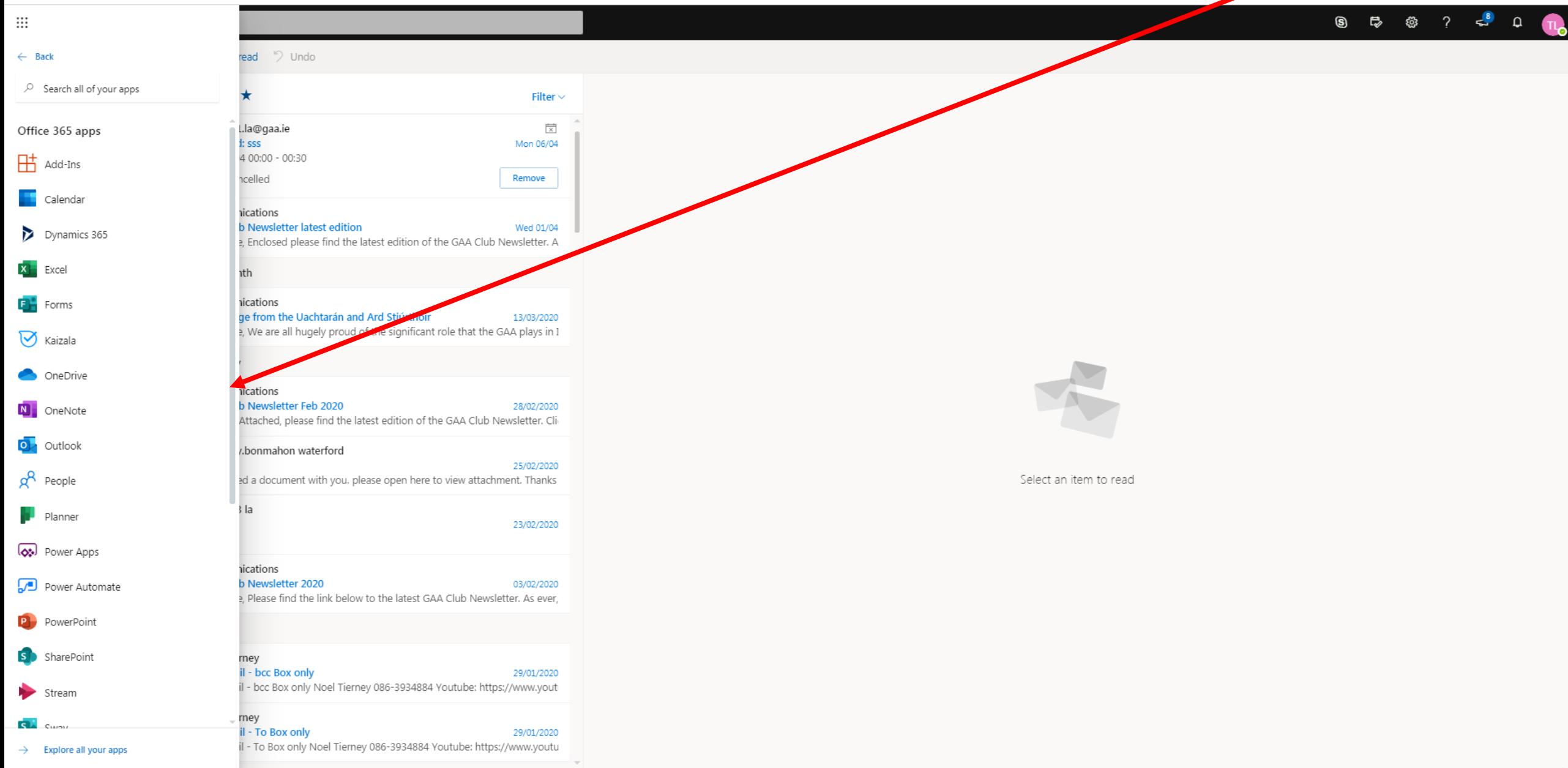

### When you find Teams, Click on the app

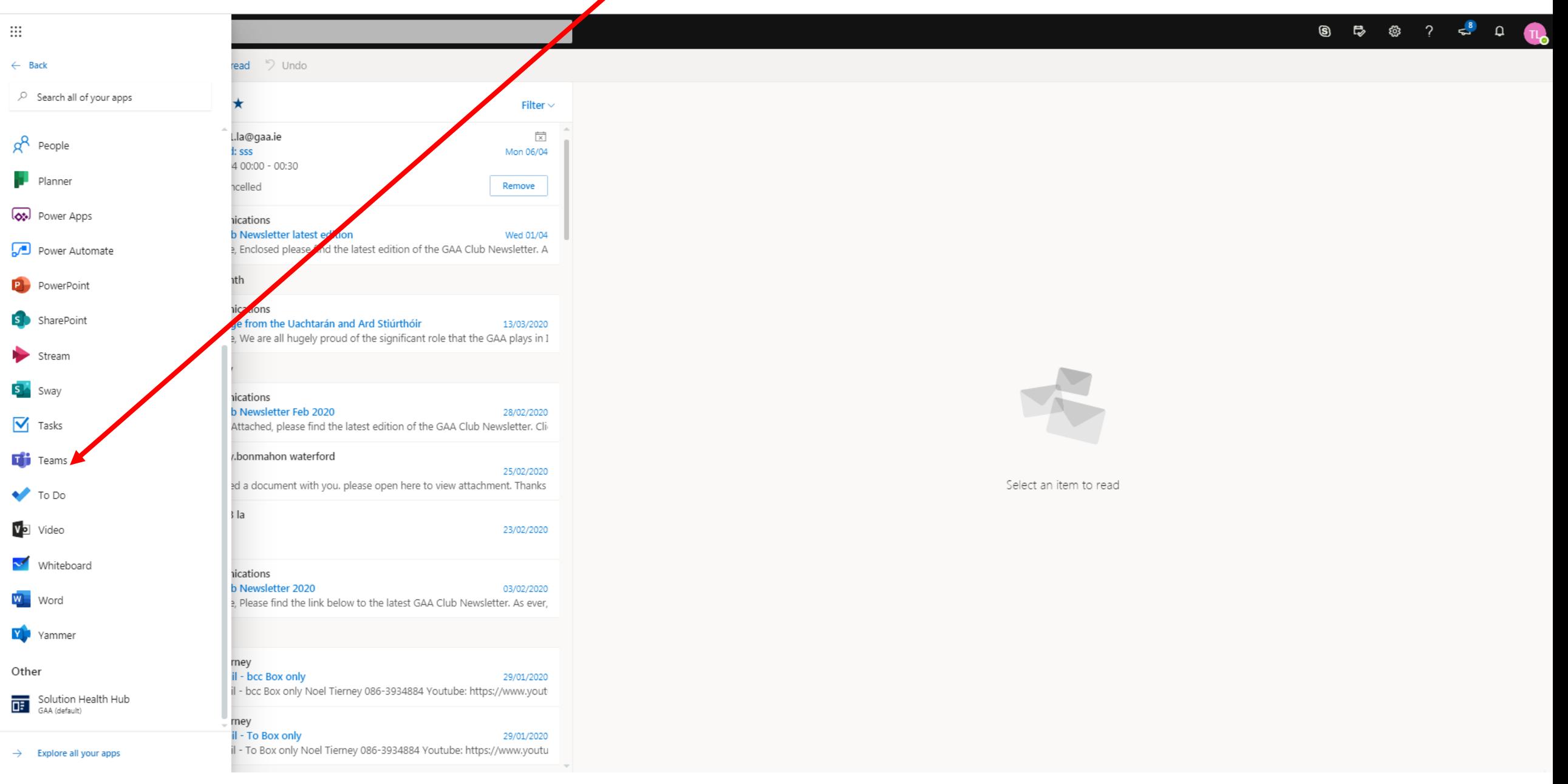

### If you are using the Teams for the first time a series of Welcome slides will now be displayed

**Microsoft Teams** 

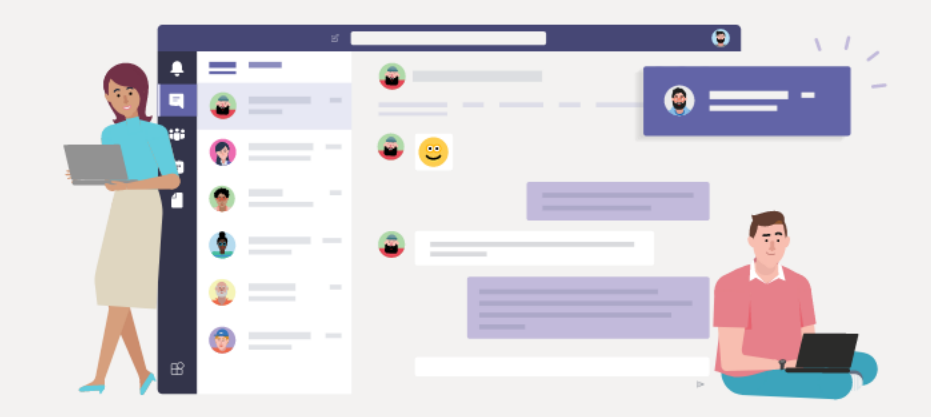

Download the Teams desktop app and stay better connected.

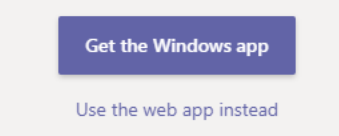

Legal Privacy and Cookies © 2020 Microsoft

### The first screen offers you a choice to Get the Windows app (free) or use the Web app

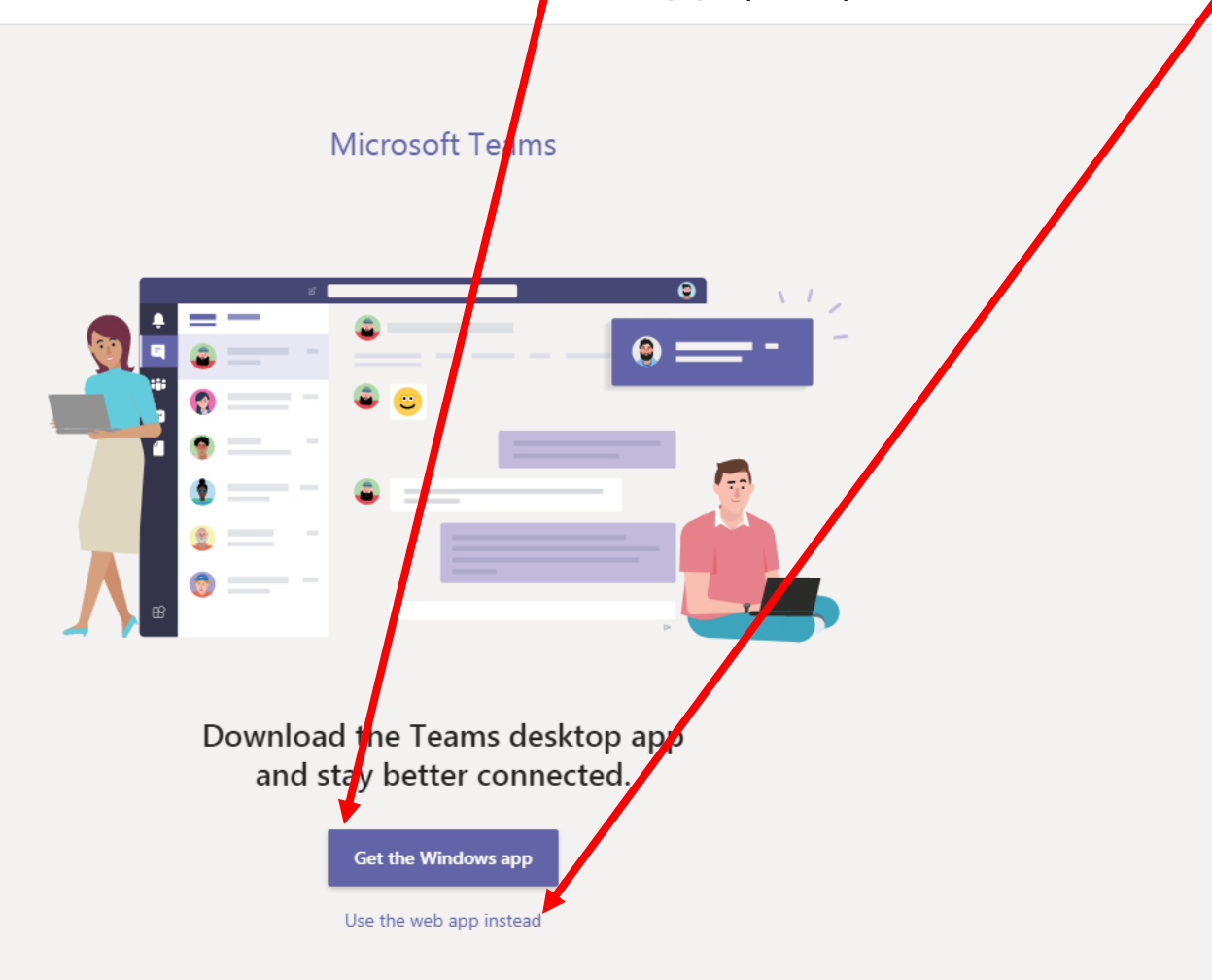

Legal Privacy and Cookies © 2020 Microsoft

# Windows (Desktop) app or Web App

- Both versions have almost exactly the same features
- You can use either version
- People who do not have O365 and would be using a phone for joining the meeting might be better to download the Desktop version
- The Downloaded version is slightly less demanding on the internet connection so in areas with slow/poor internet connections the Downloaded version is probably a better choice.

### The remaining Welcome screens can be passed by Clicking 'Next'

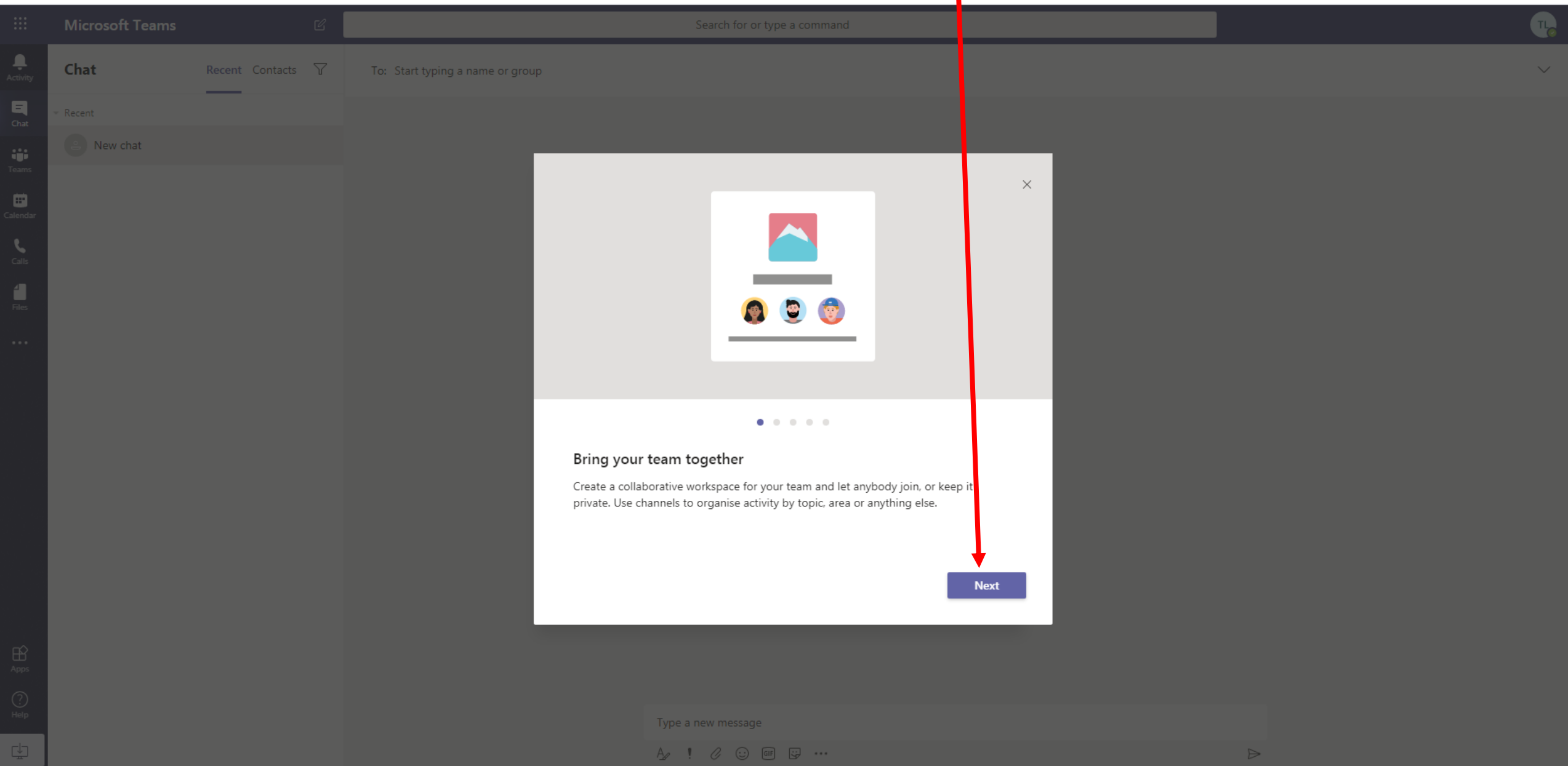

# To move to the next screen Click 'Next'

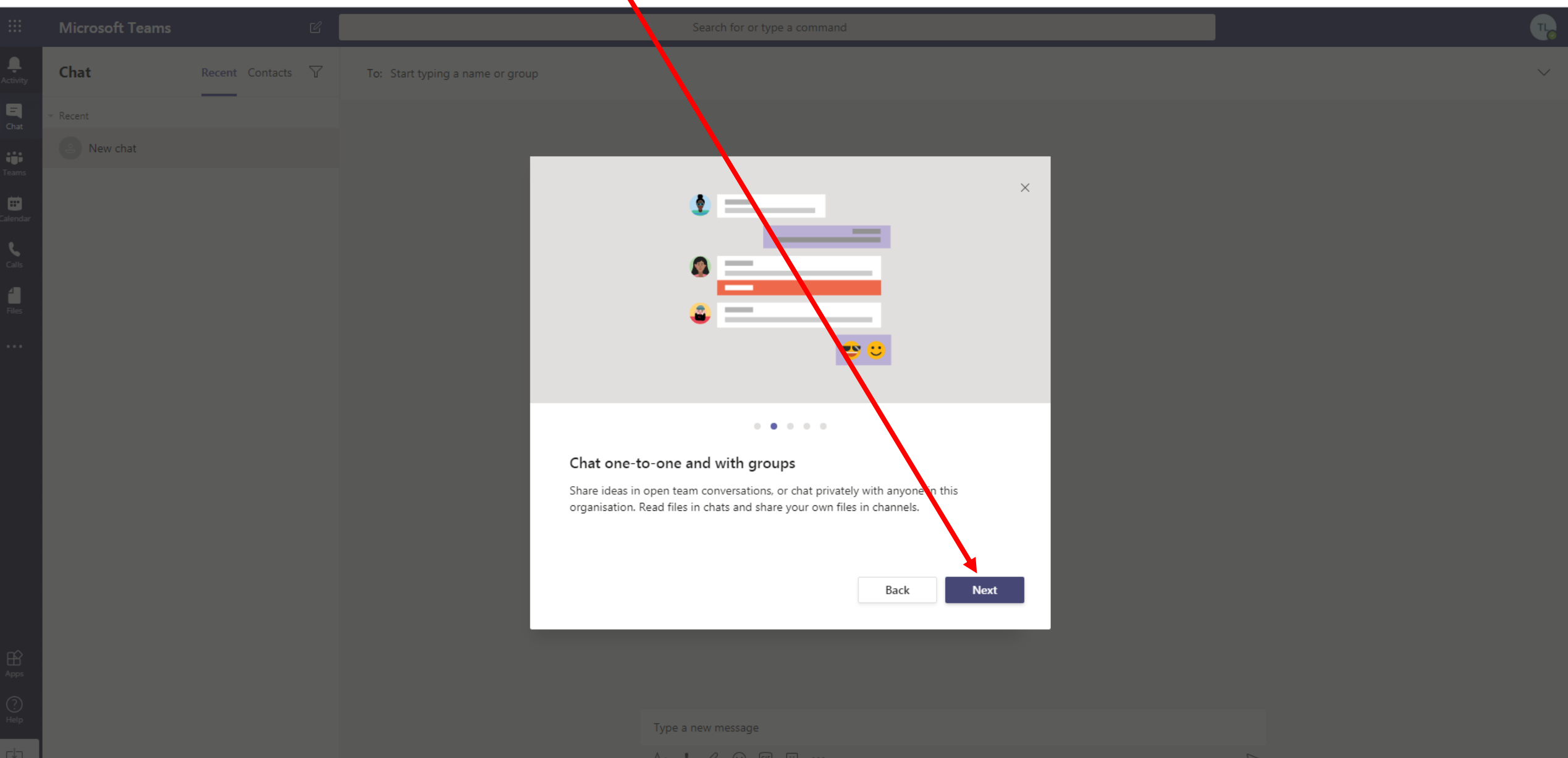

### To move to the next screen Click 'Next'

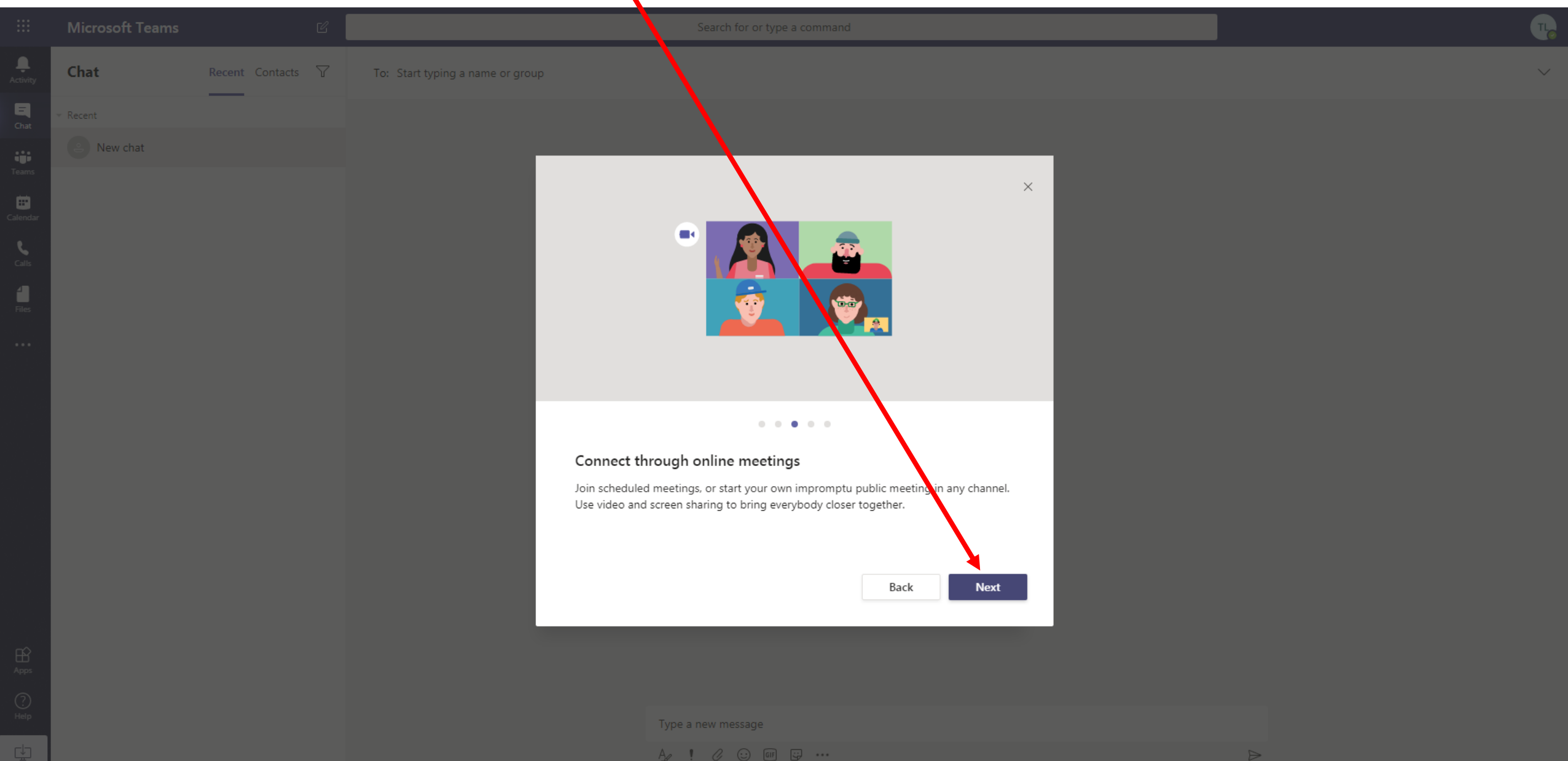

# To move to the next screen Click 'Next'

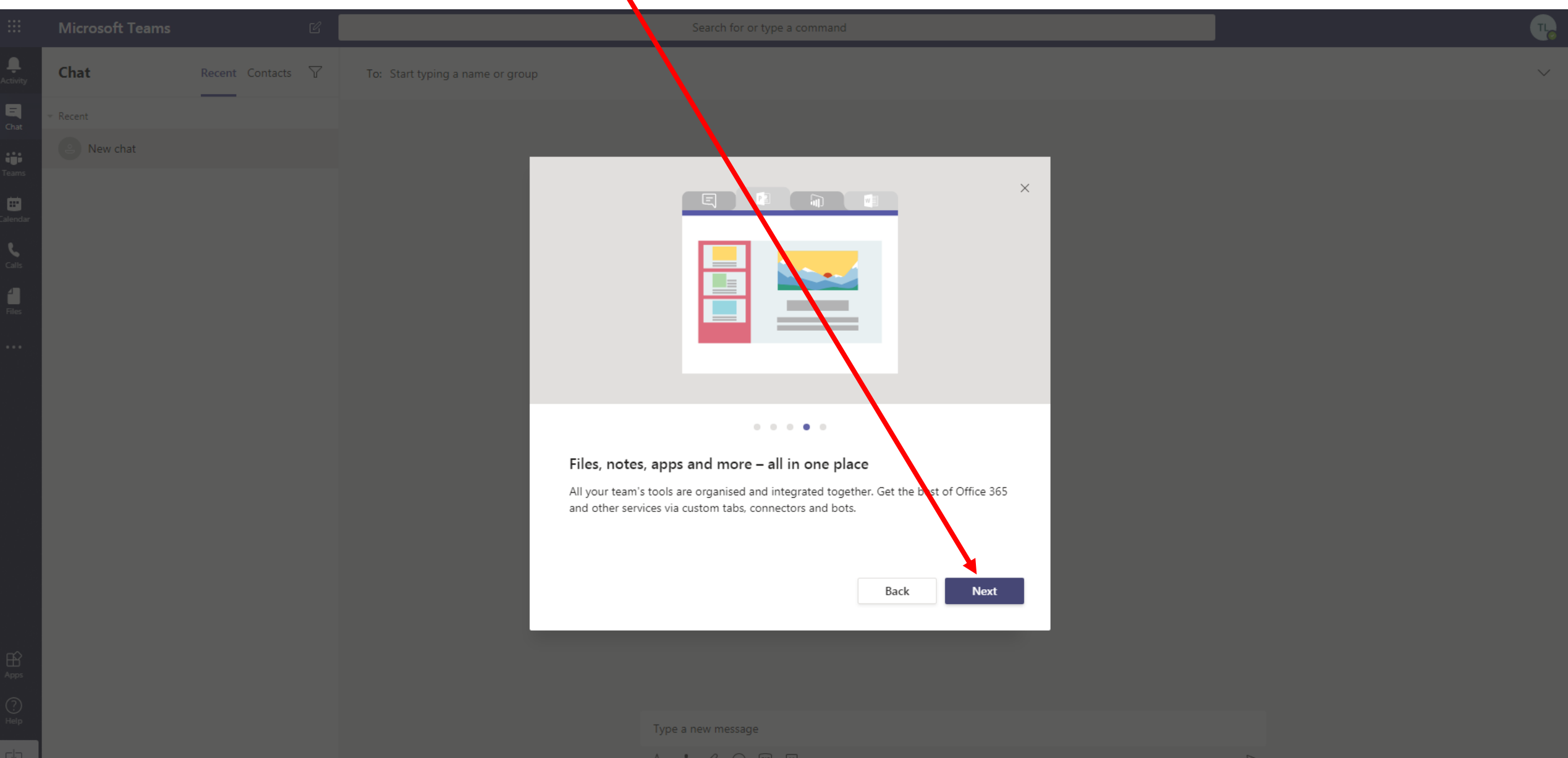

# To move to the next screen Click 'Let's go'

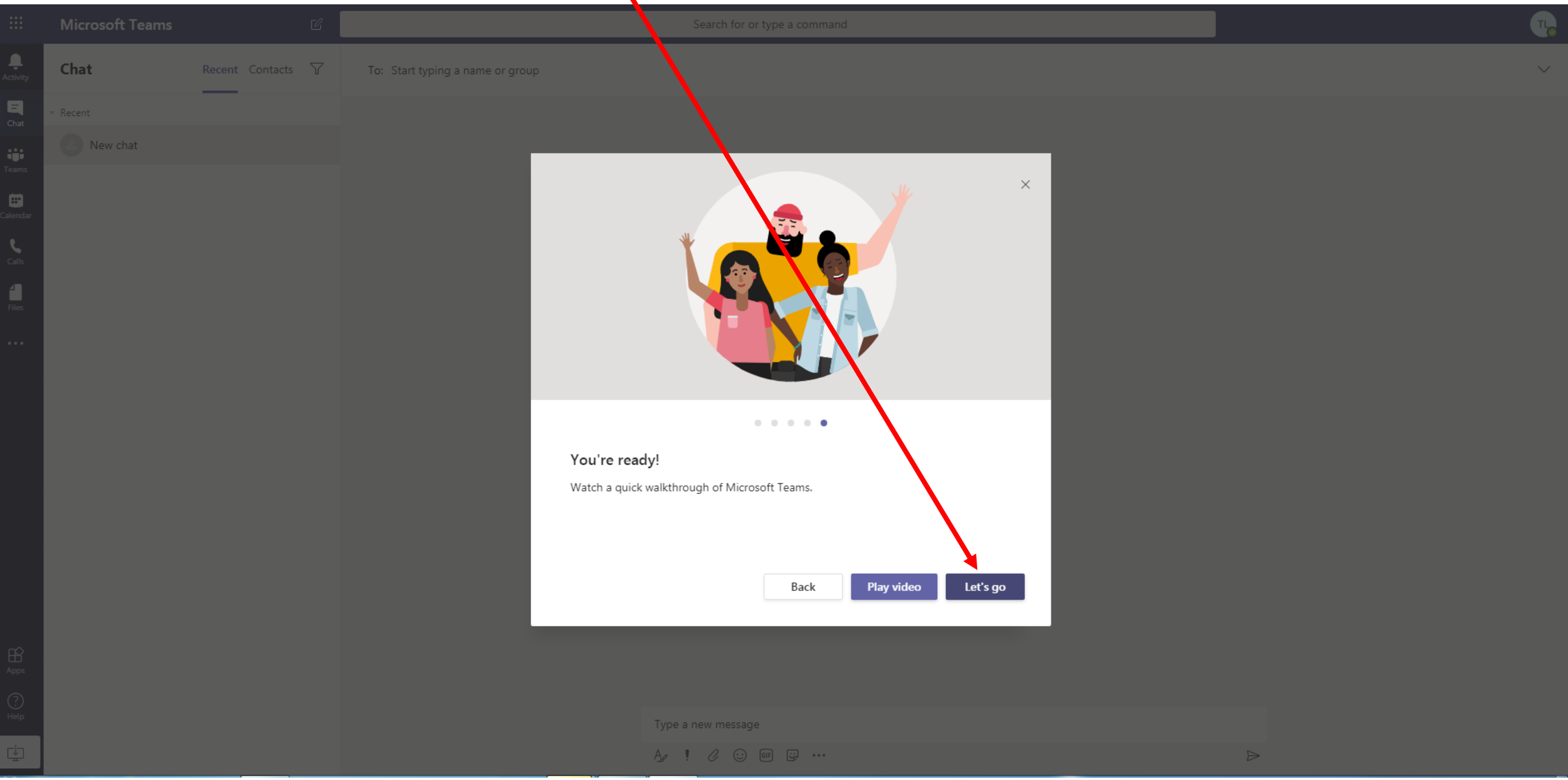

# The Teams app opens, Click on Calendar

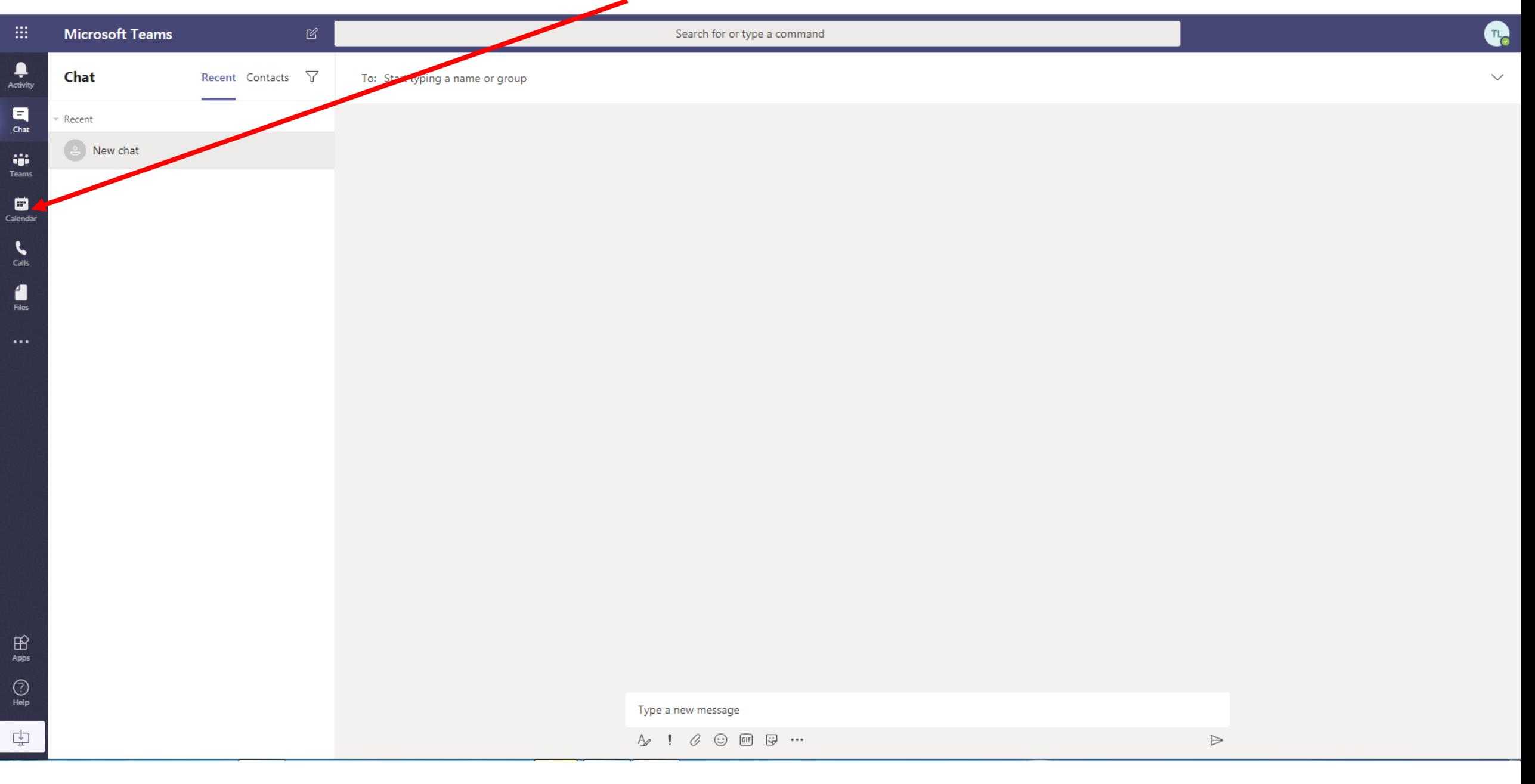

## Click on 'New Meeting'

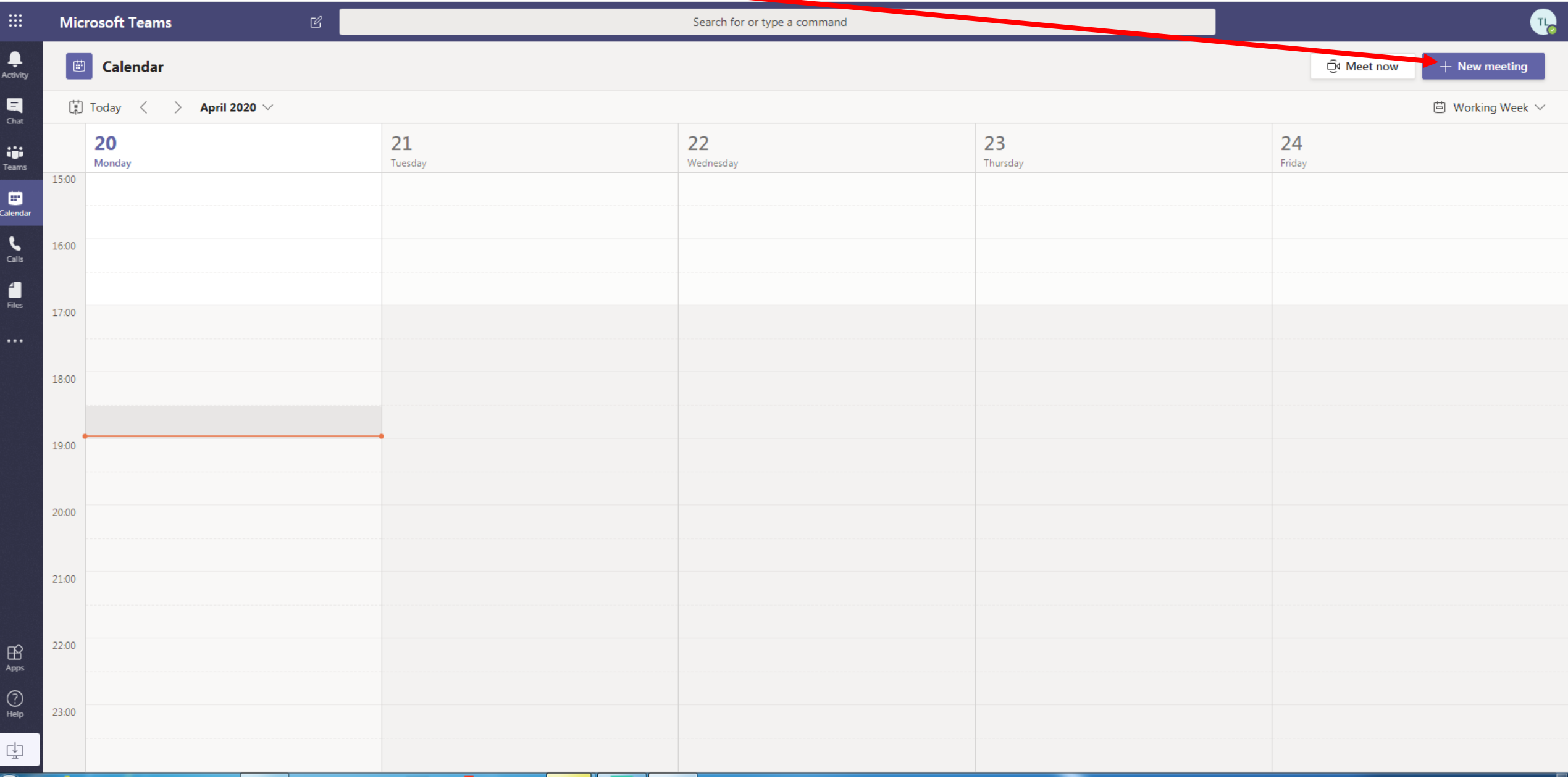

## Enter the details of the Meeting, starting with a Title

 $\vert$  Cal

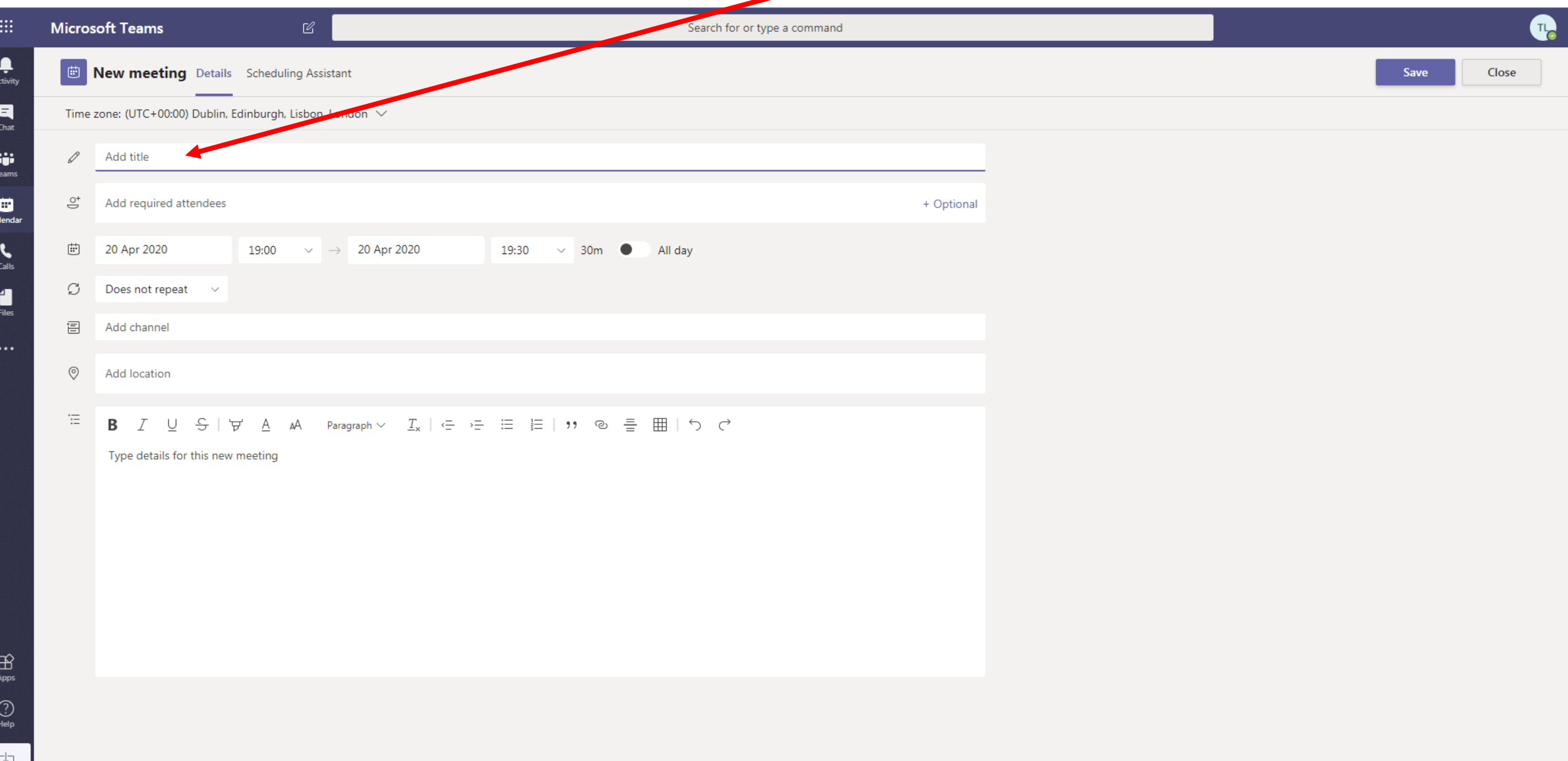

### Enter the email addresses of those you want to invite, the system will prompt known addresses

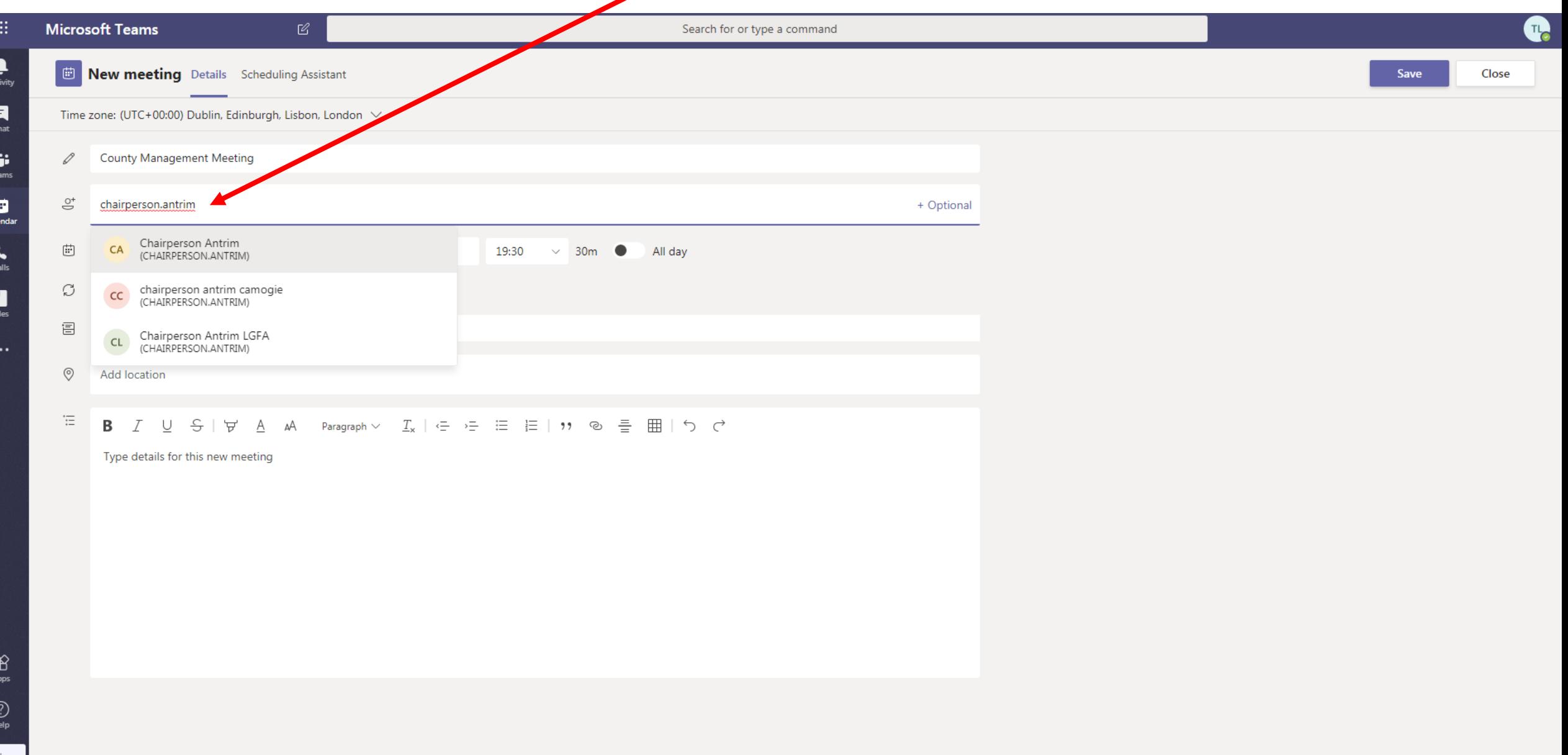

 $\begin{array}{|c|} \hline \hline \hline \hline \hline \hline \hline \hline \hline \hline \end{array}$ 

### Enter the date and time of the meeting Enter the date and time of the meeting Click on Send

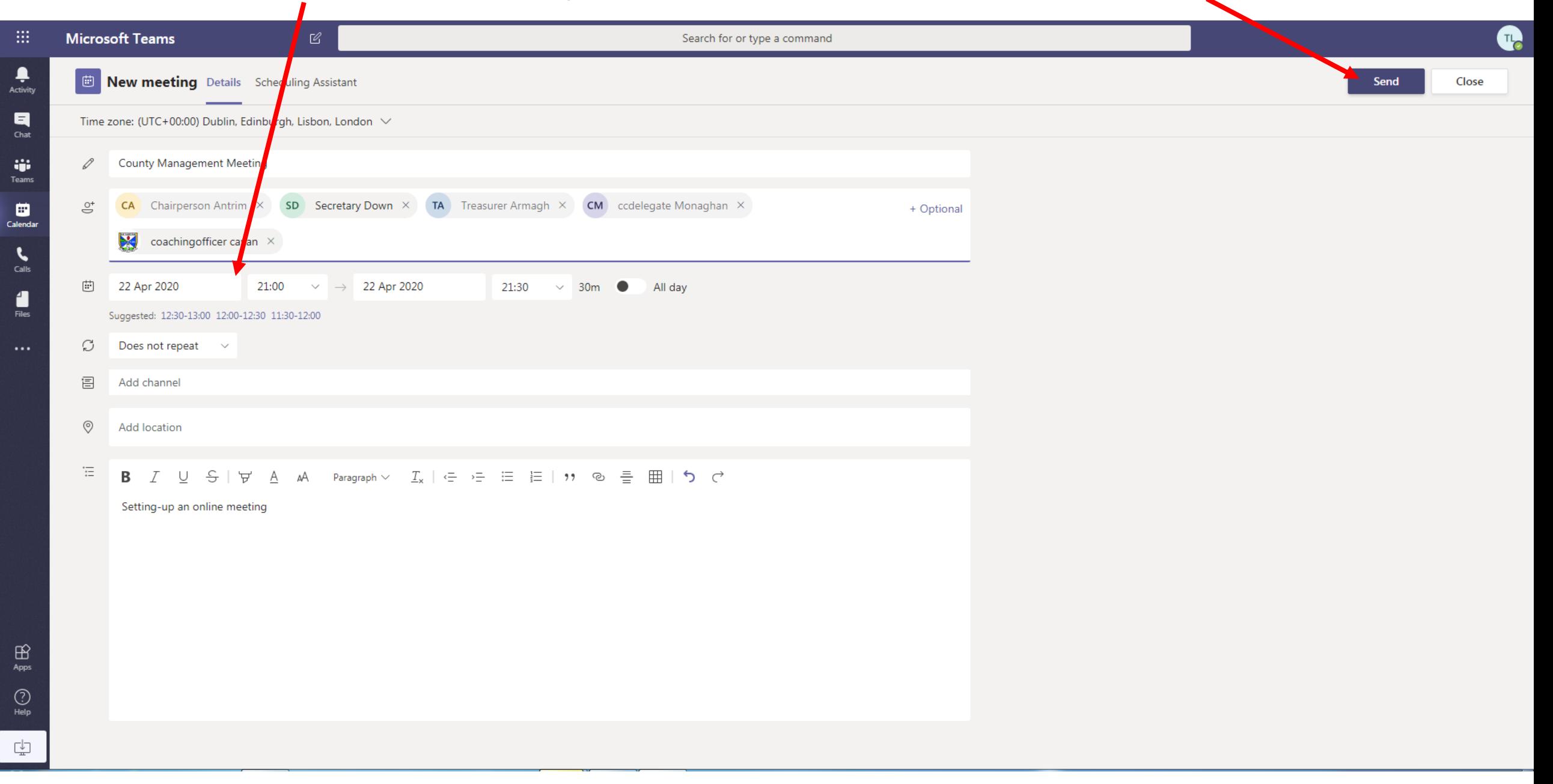

### An email will be sent to all those invited to the meeting and the meeting will be displayed in the calendar

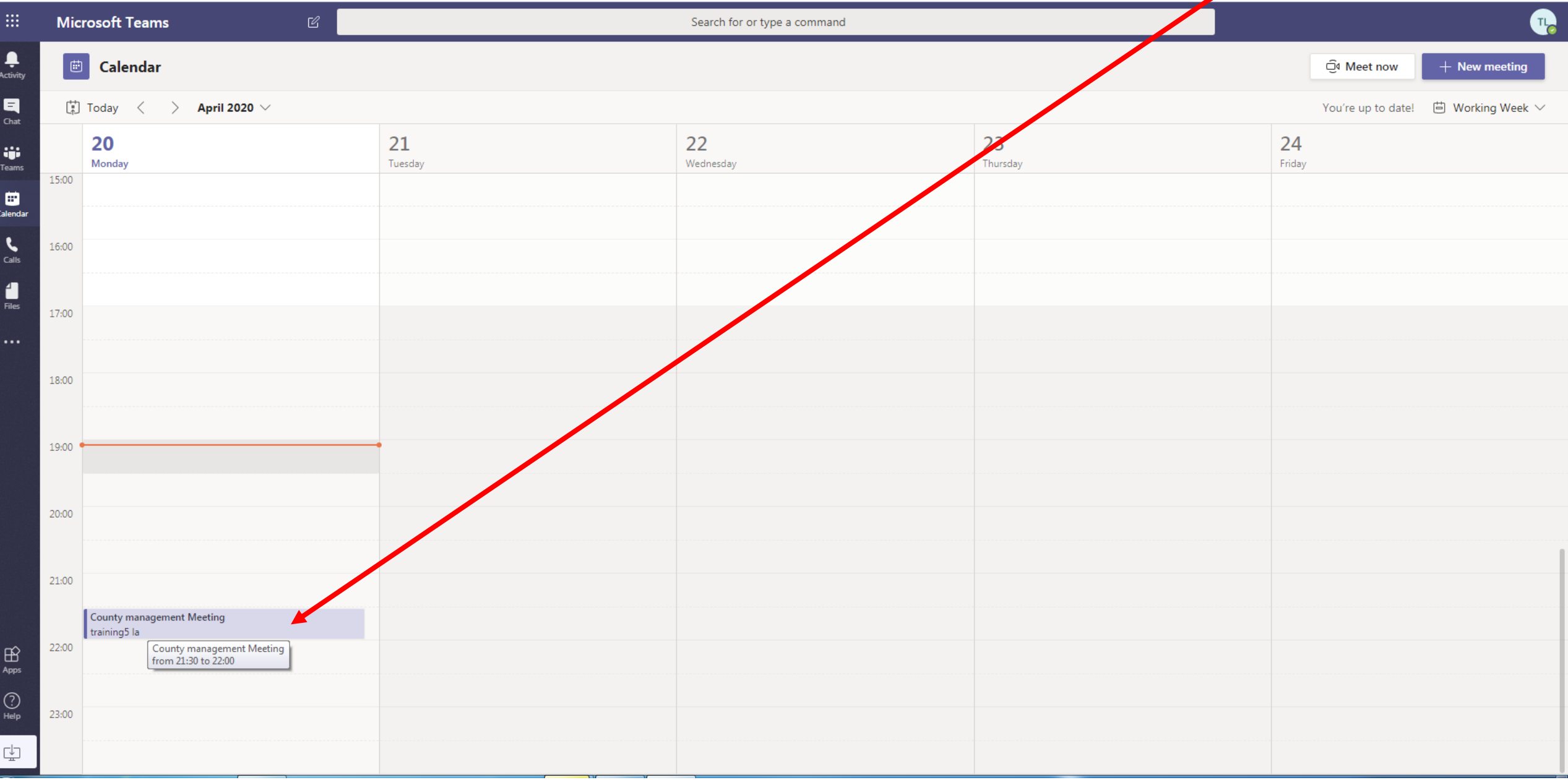

### If you click on the meeting, the screen below will be displayed. To join the meeting click or here

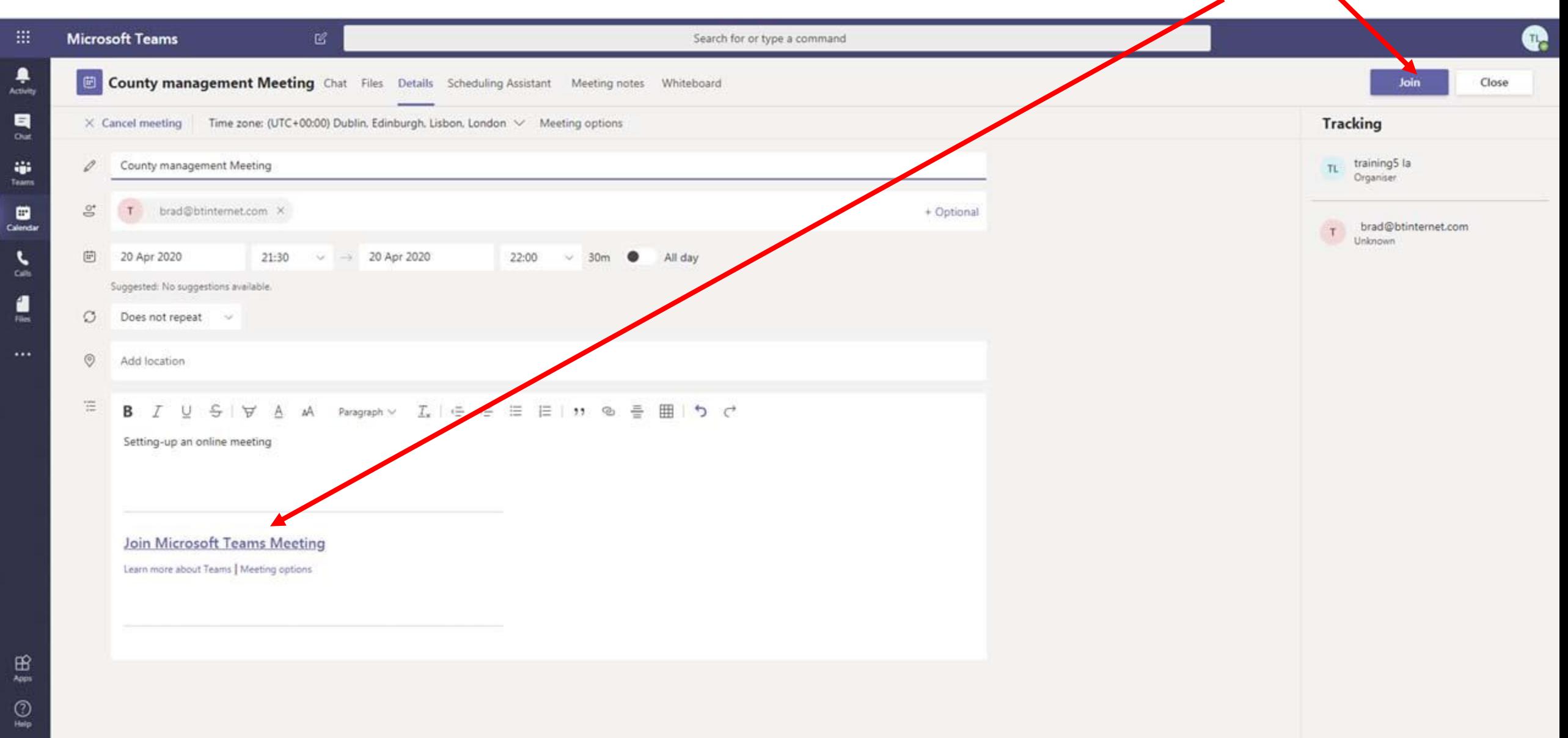

### You are ready to join the meeting, check settings, Camera On/Off, Microphone On/Off,

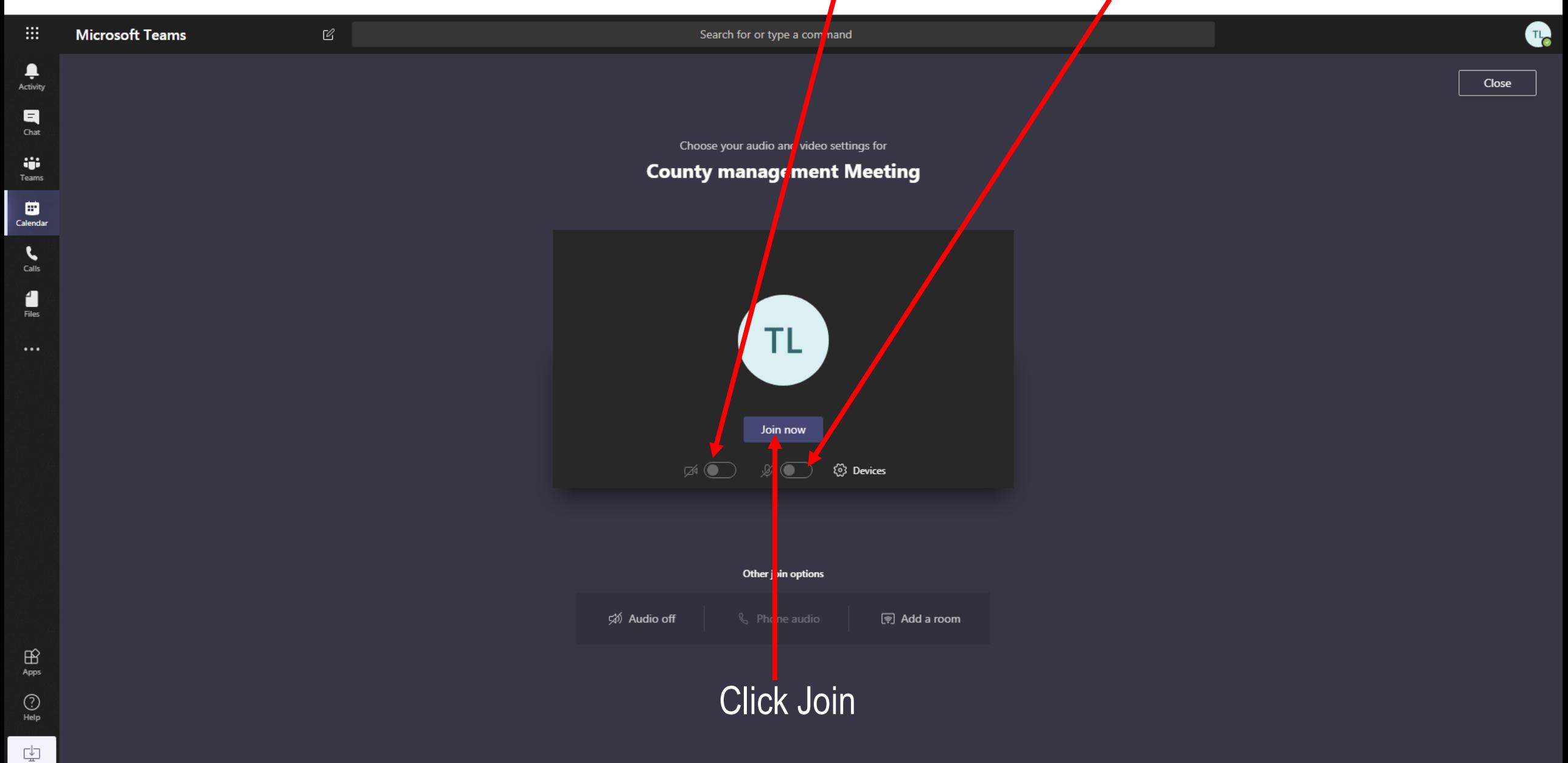

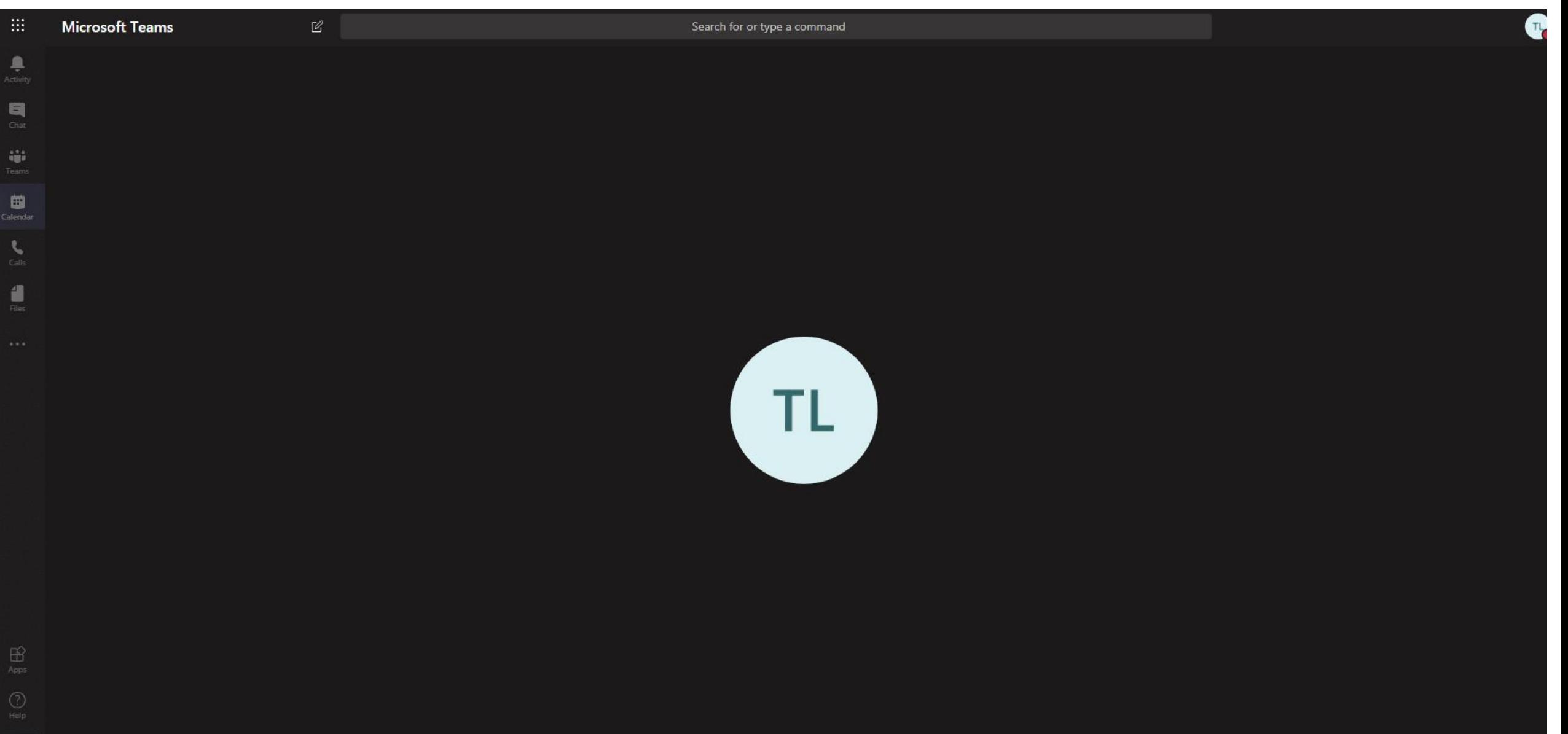